# **User Manual for UJALA Products**

LIVE URL:<https://digitalseva.csc.gov.in/> in any browser (google chrome is recommended)

This is a common URL using which the following 3 appliances can be issued:

- **• 9W LED Bulb**
- **• 20W LED Tubelight**
- **• 50W Ceiling Fan**

## **How to Place an Order on our Portal?**

#### **1. Login**

Enter User Name and Password.

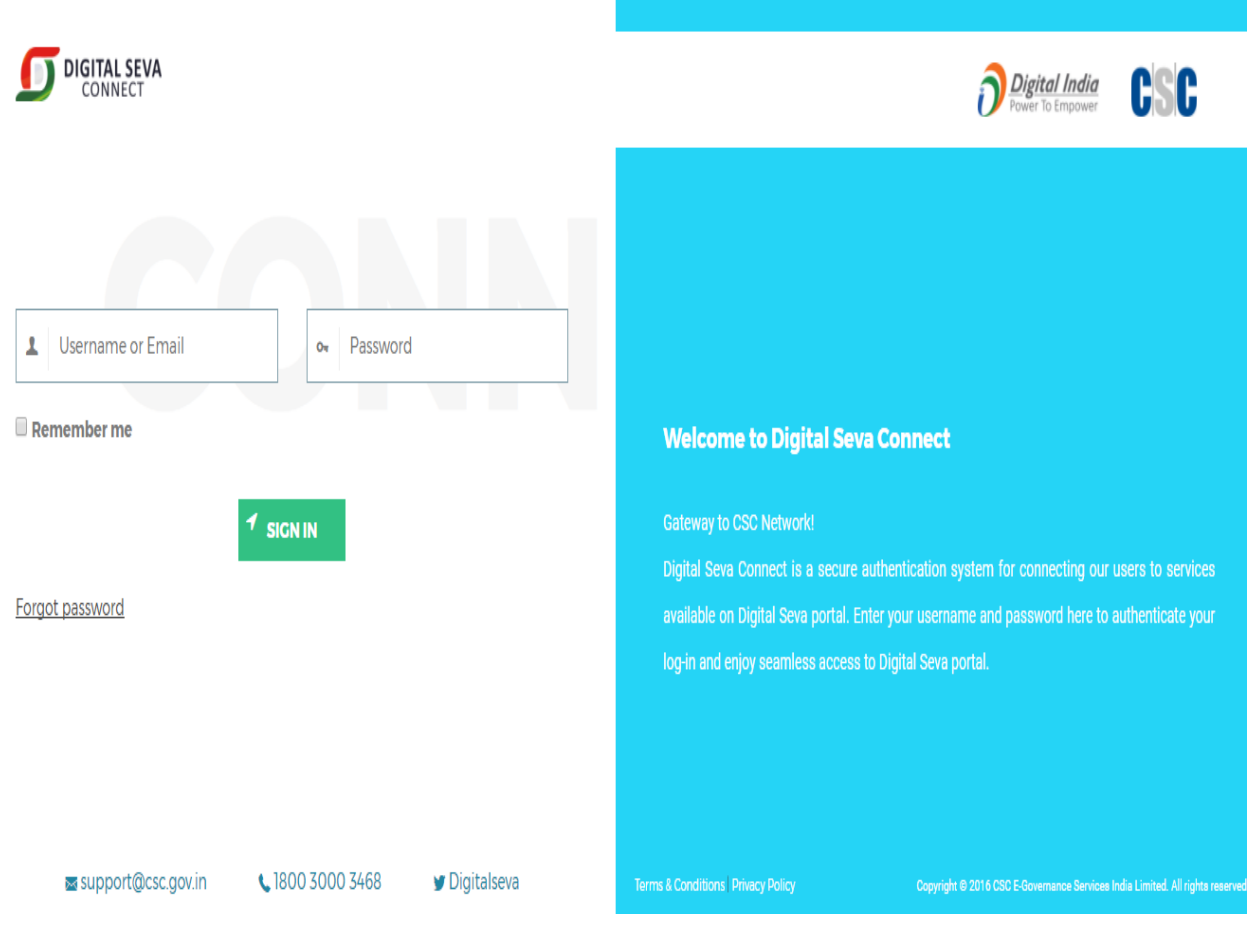

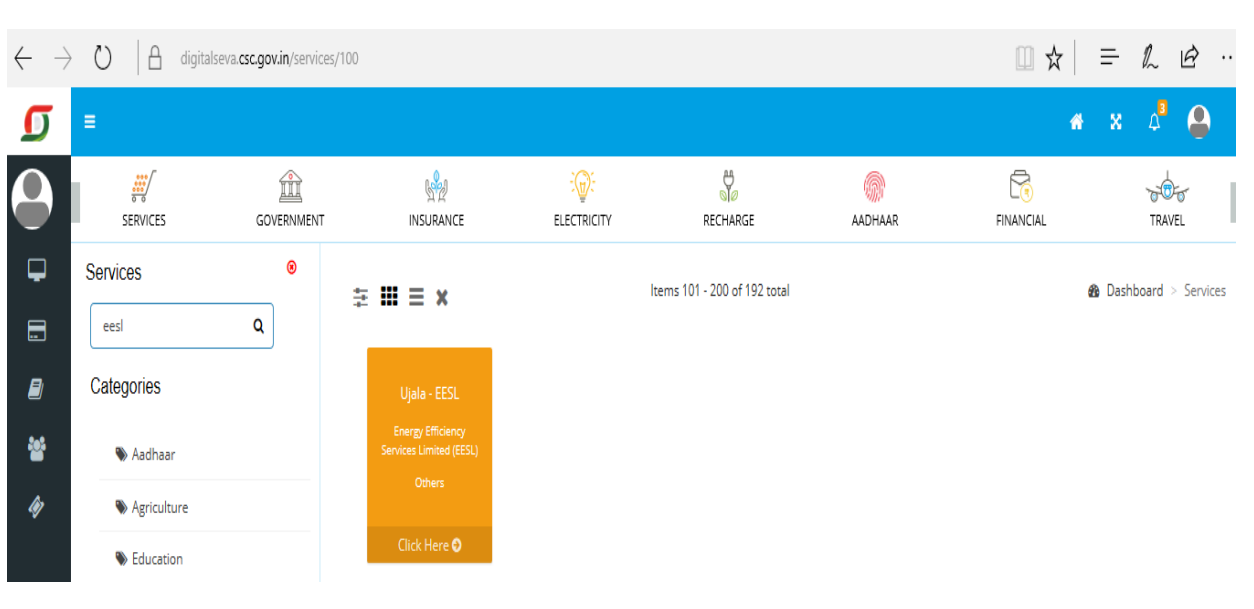

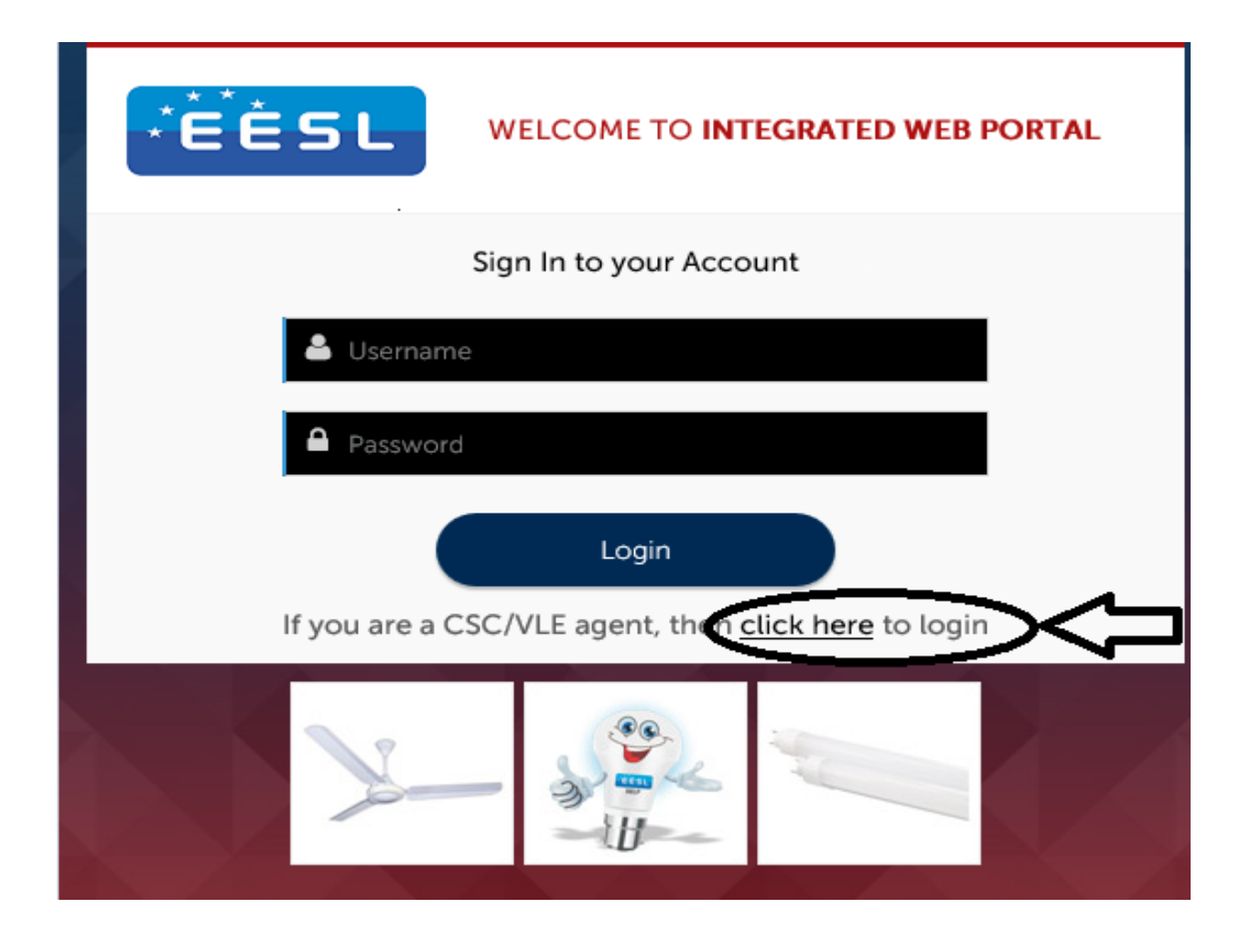

#### **2. Main Menu Page**

After login, Menu screen will be shown.

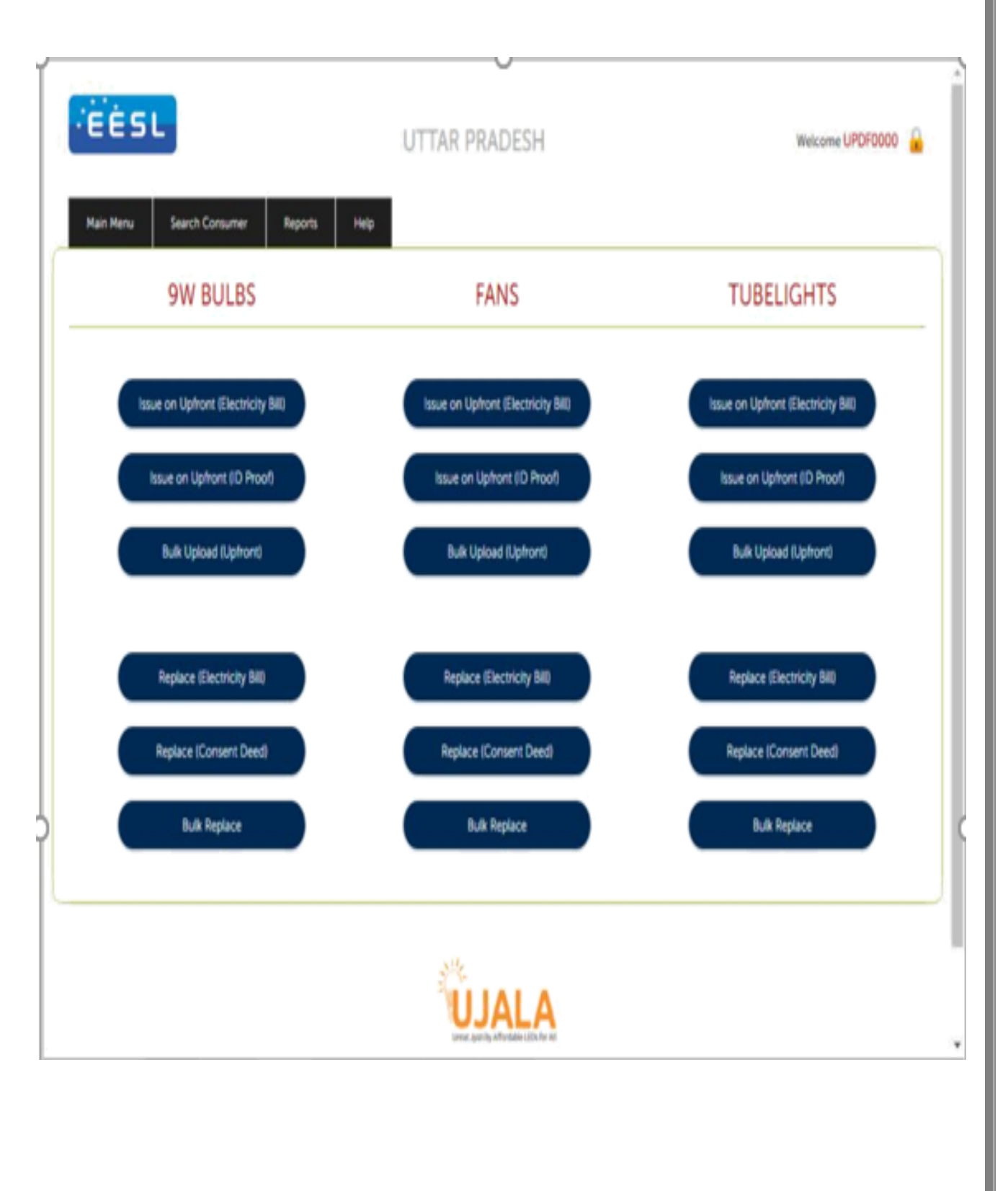

#### **3. Placing a new Order**

The VLEs will be able to place a new order for requesting LED Bulb / Ceiling Fan / LED Tubelight. The details including mobile number, address, payment details, order quantity etc will be provided.

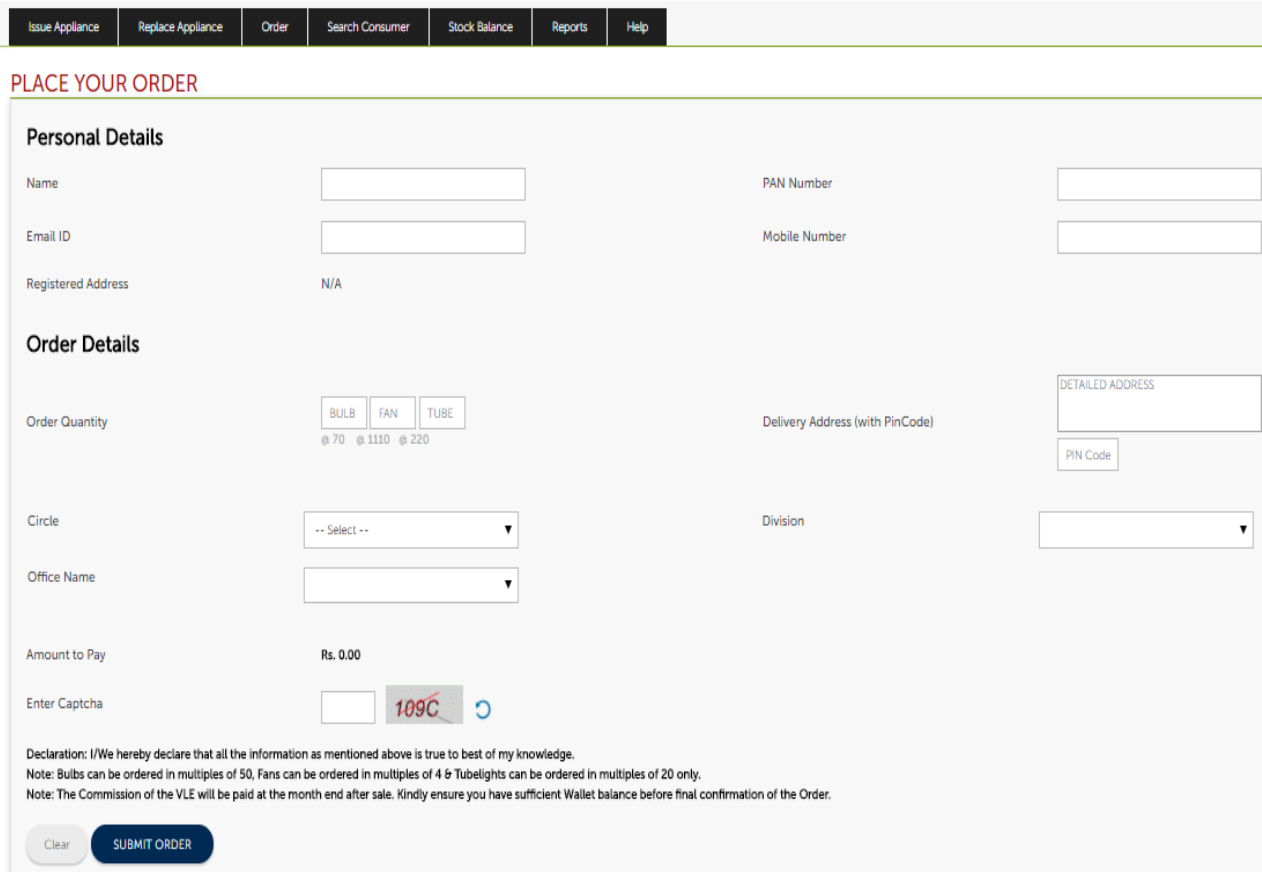

#### **Fill all the mandatory fields (in this page everything is mandatory)**

After saving the order, a review screen will appear where the user can review the details and then submit the order.

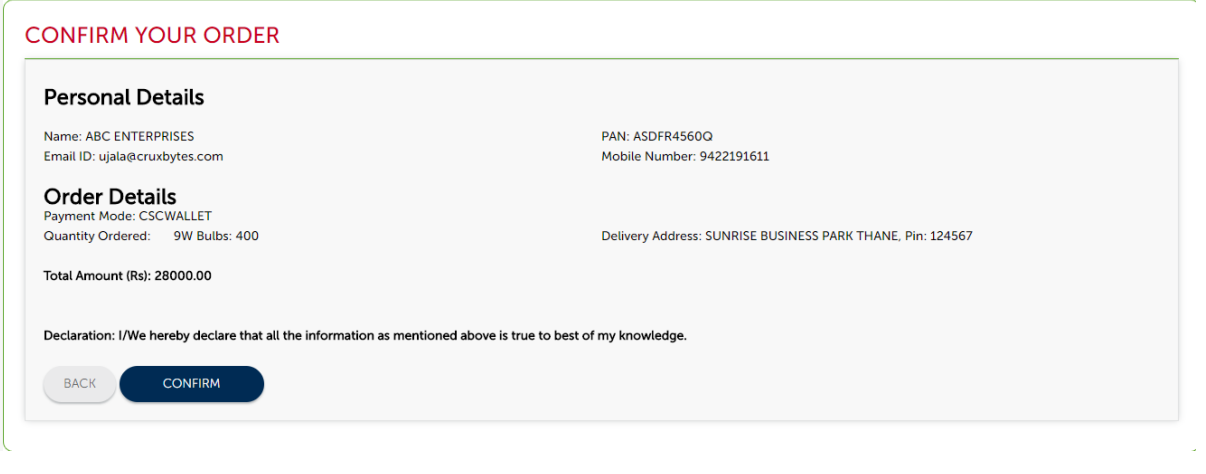

#### **4. Wallet system**

In case of CSC VLEs the users will be taken to the payment gateway / wallet of CSC where they can put in their authentication along with Pin details. The payment will then get deducted from their wallet and then they can see an order confirmation screen.

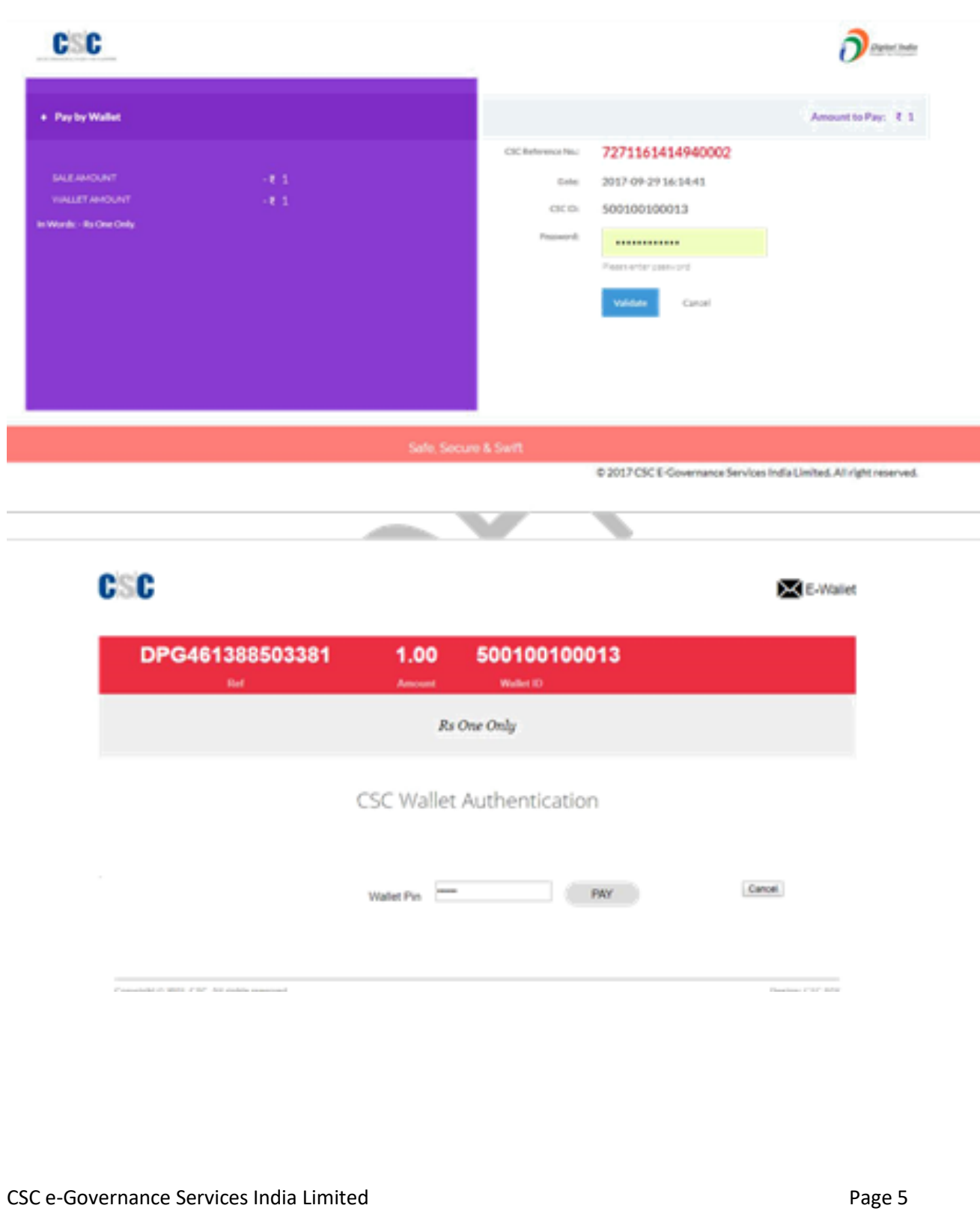

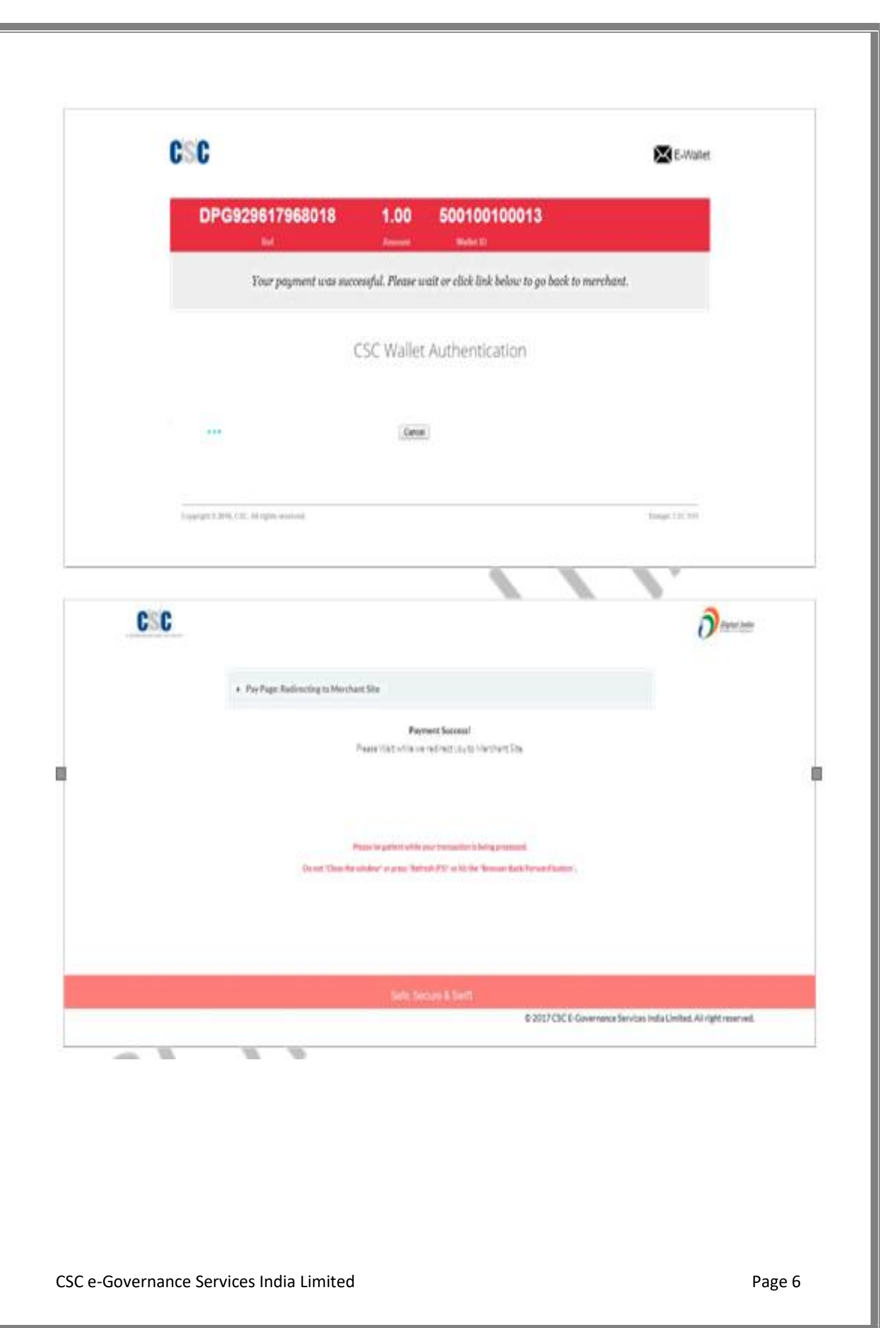

# **Confirmation Screen**

## Order successfully placed and now 'Print' can be taken.

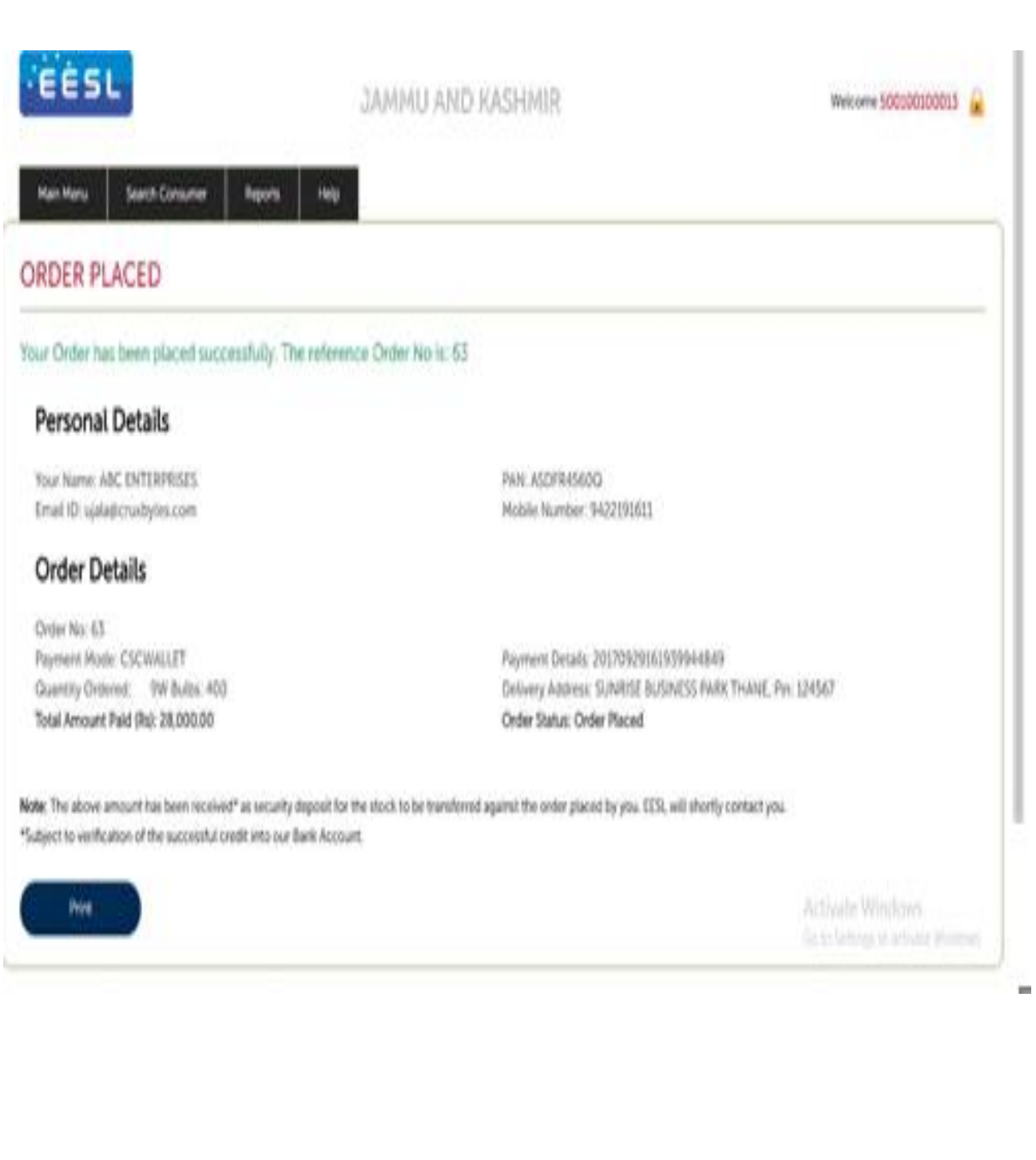

#### Click on 'Yes, Print Online' the Order Receipt Copy will be generated as below.

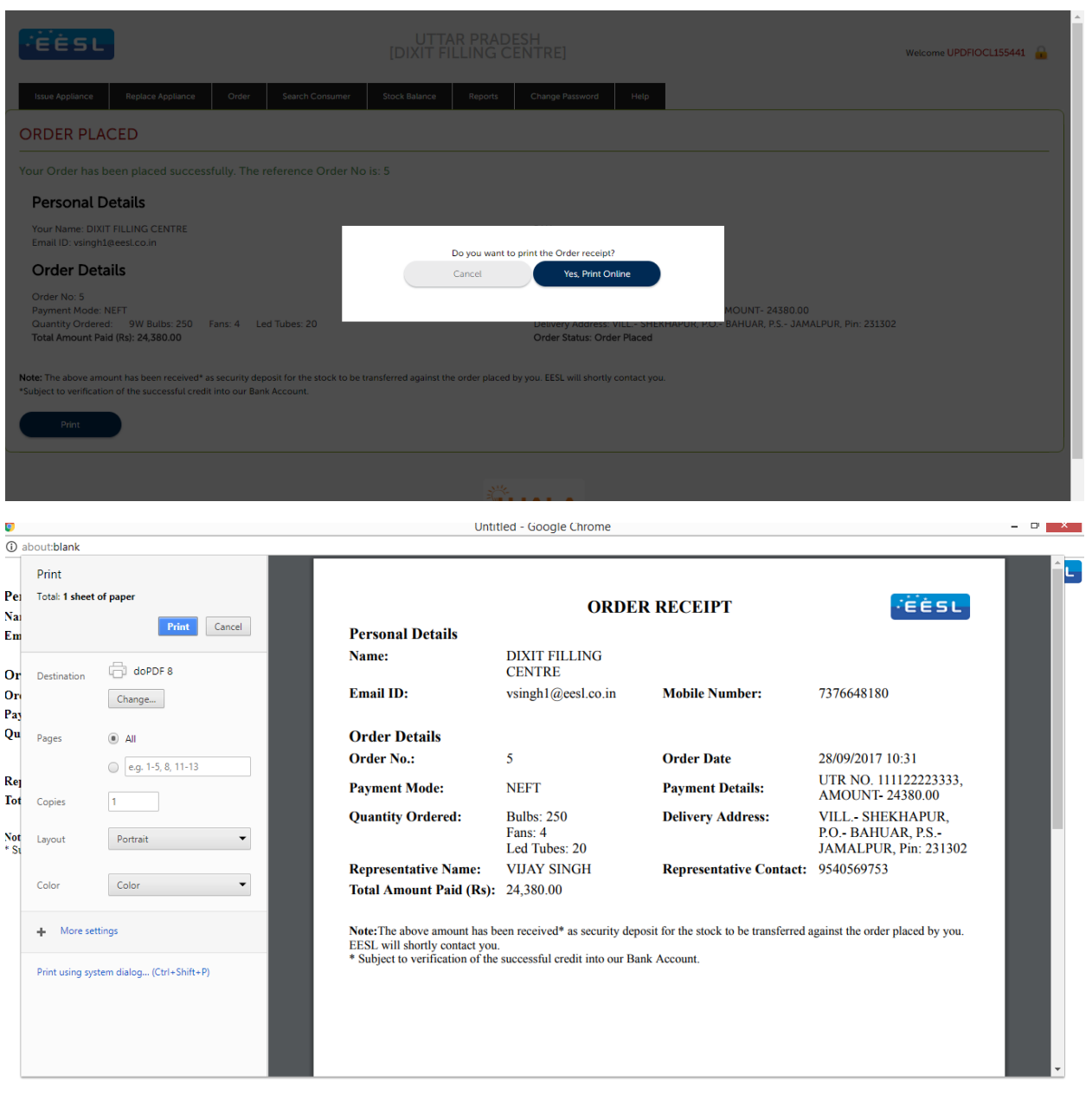

**Note:** After placement of the order, EESL regional team coordinate with VLEs and ask them to collect their order from EESL delivery Location.

#### **5. Order List Page**

A report is being provided which will show the list of their orders along with status.

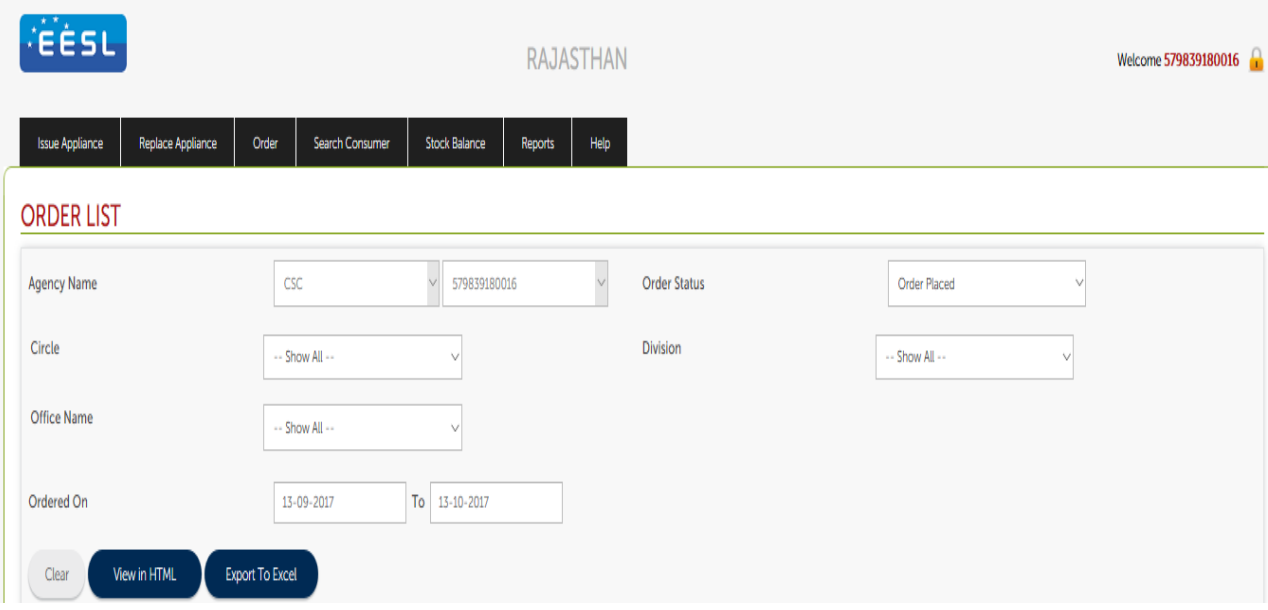

#### **Issue on Upfront (ID Proof):**

Using this VLE can select any option which are available into ID Proof dropdown, then counter needs to enter corresponding Id proof number. If the entered data is invalid, then the software will not accept. Rest of the details can be filled and submitted.

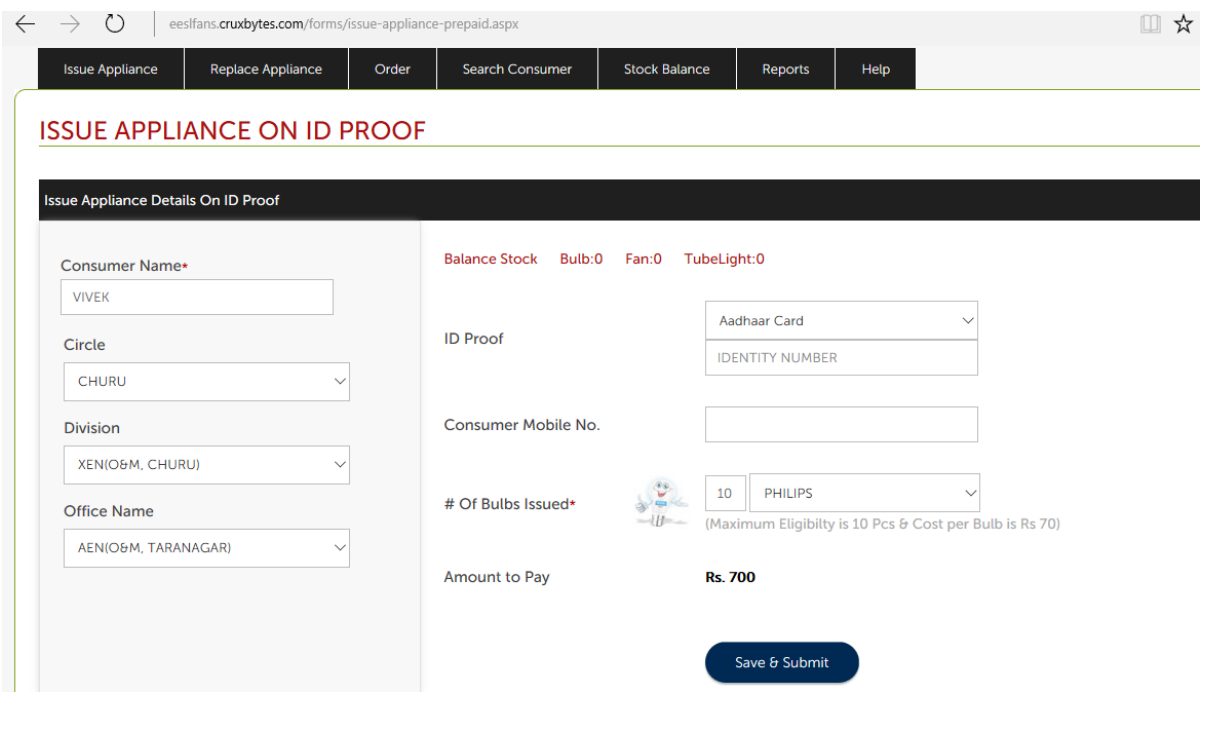

CSC e-Governance Services India Limited **Page 9** and Page 9

# **How to check Order Placed List ?**

Go to 'Order' menu option and click 'Order List' to see all your orders placed till date

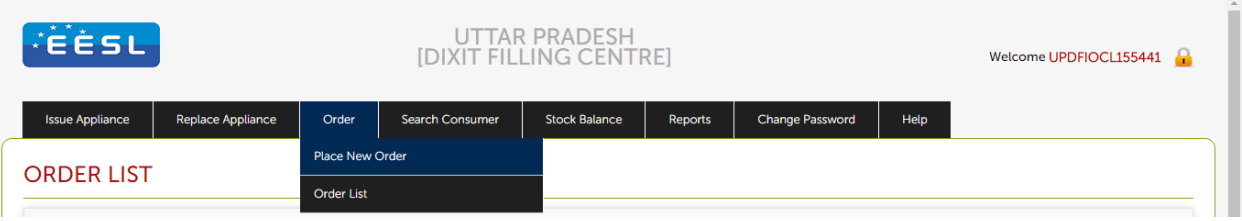

Once clicked on 'Order List' the following page will appear to select the date range and set filter on order category like Order Placed, Order Delivered, Order Received and Order Cancelled (if any)

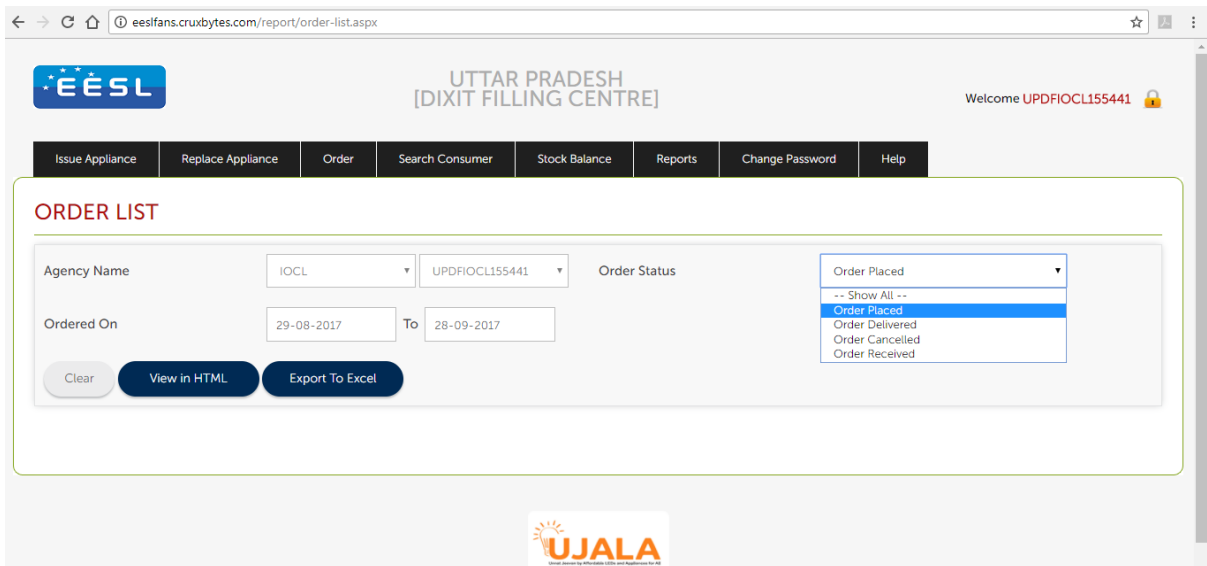

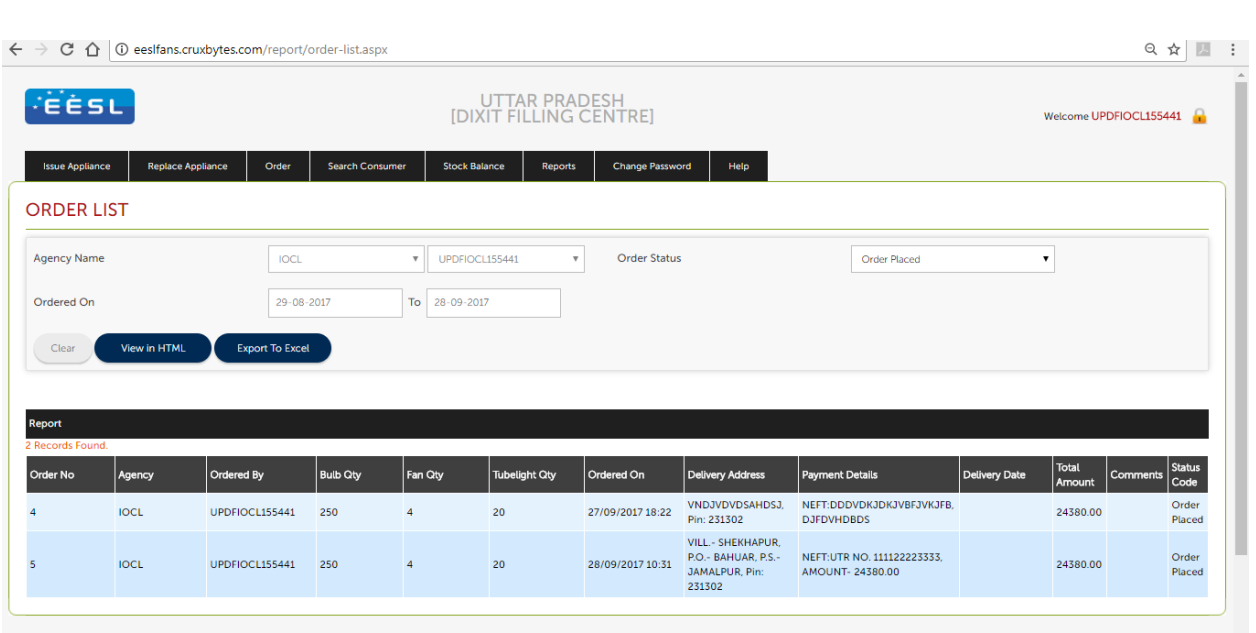

#### **How to see Stock Status?**

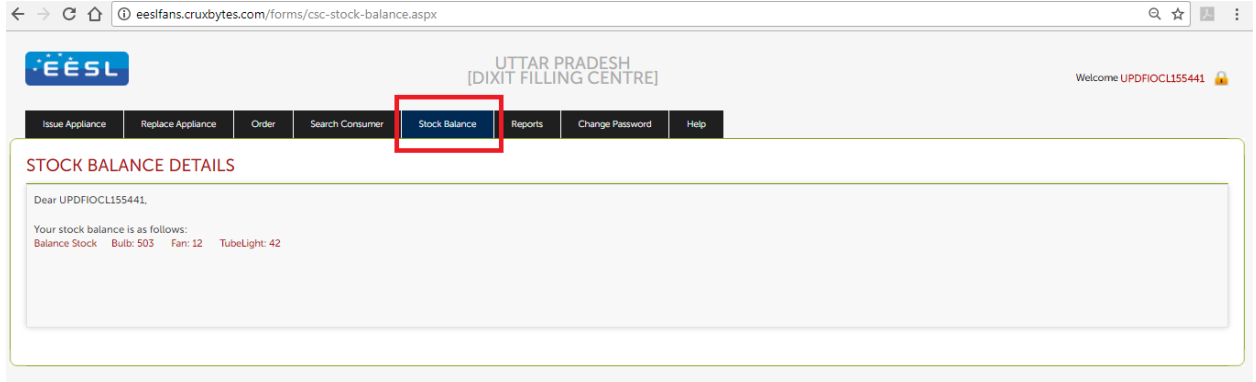

### **6. Distribution List:**

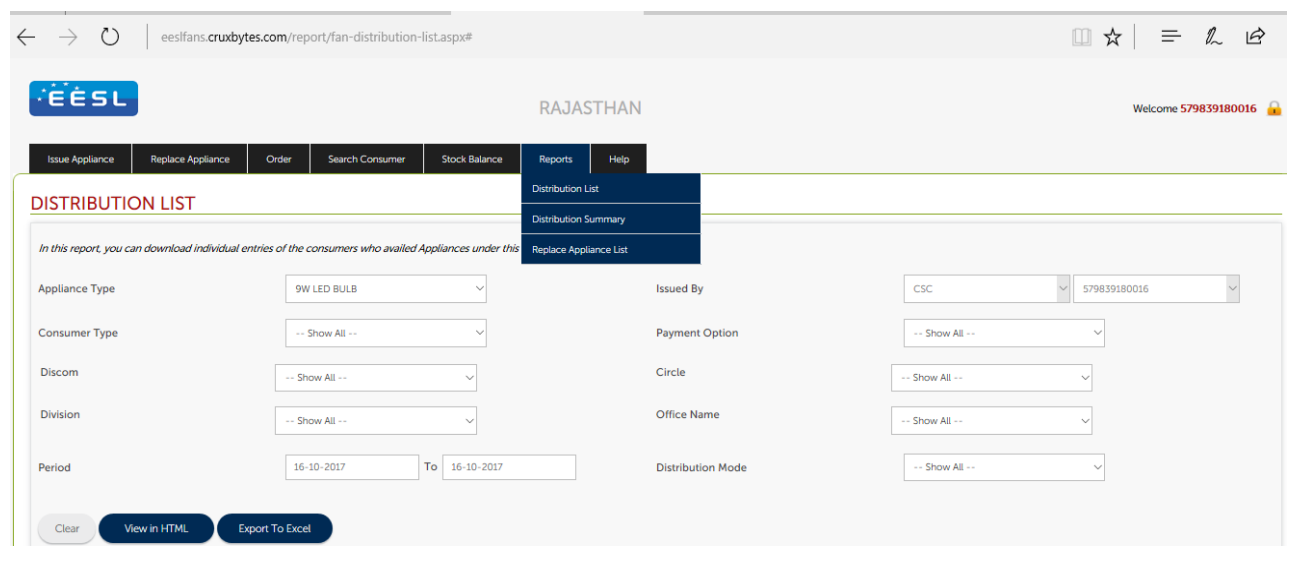

CSC e-Governance Services India Limited **Page 11** Page 11

### **Consent Deed Generated**

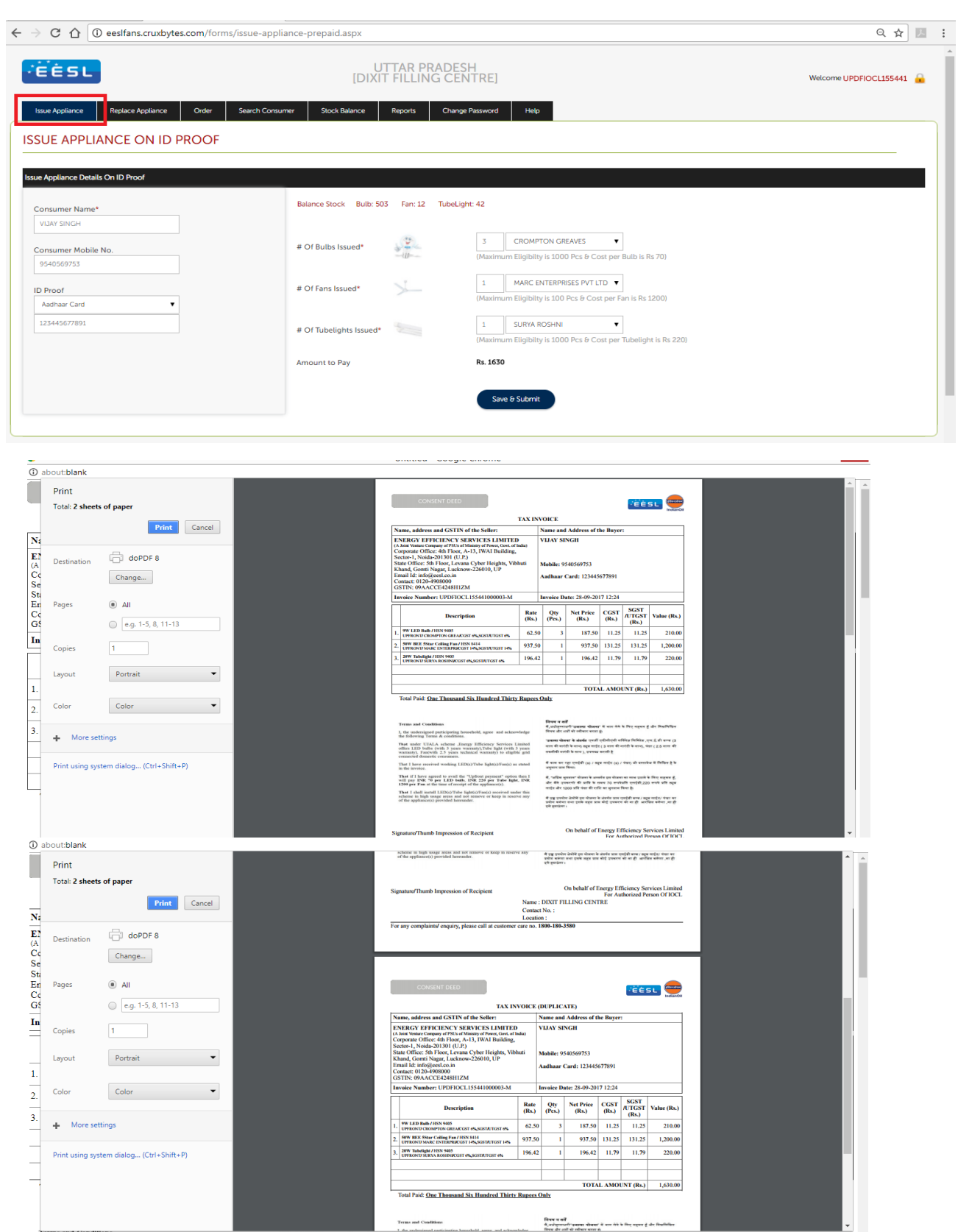

#### **7. Replace (Consent Deed)**

After click on 'Replace (Consent Deed)' option inside 'Main Menu', below screen will be shown.

In this counter needs to enter Mobile No. or By Consent Deed No to search Consumer.

Click on Search button.

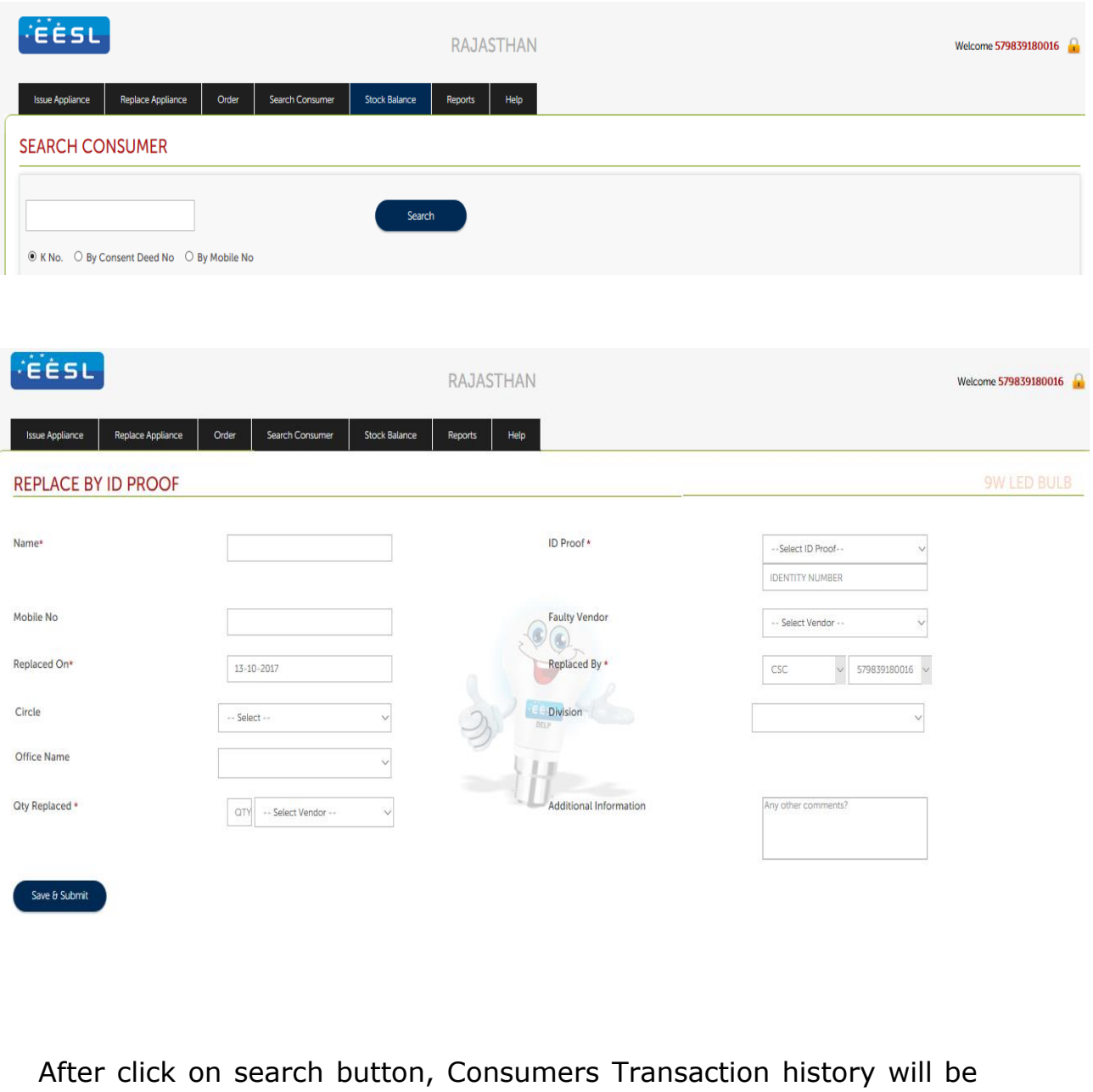

displayed along with replace button. If you want to replace appliance then click on 'Replace' button of the specific transaction row.

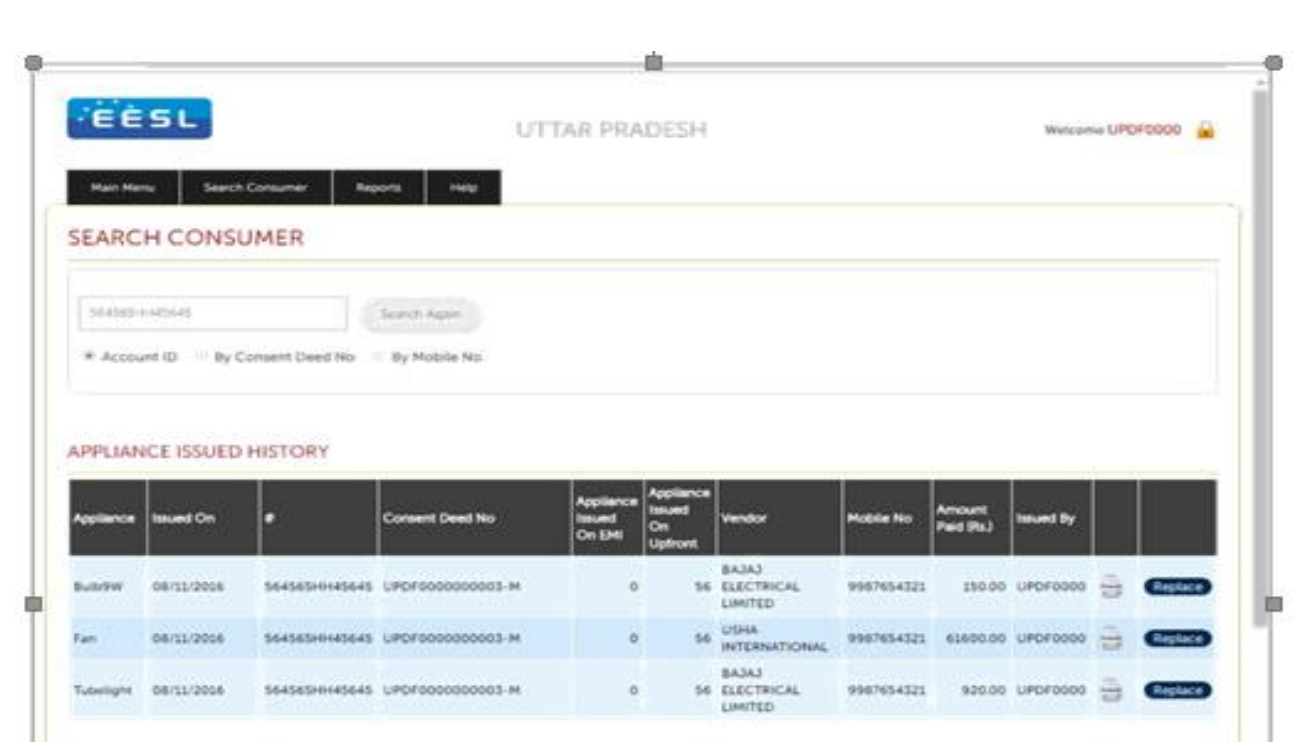

After clicking on replace button below screen will be shown, in this counter you need to select quantity of appliance which he/she wants to replace and vendor, then click on Save & submit button.

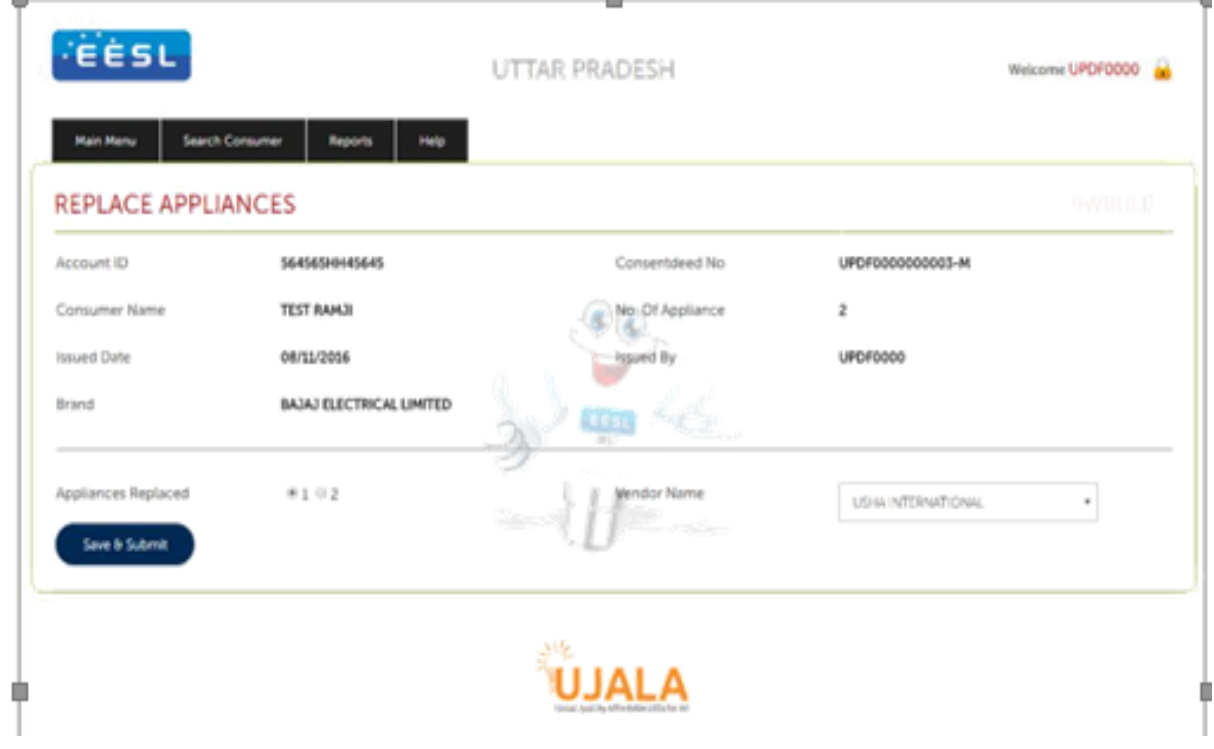

**Note:** That under UJALA scheme - Energy Efficiency Services Limited offers LED bulb (with 3 years warranty), LED Tube light (with 3 years warranty), Ceiling FAN (with 2.5 years technical warranty) to eligible grid connected domestic consumers.

CSC e-Governance Services India Limited **Page 14** Page 14

### **8. Distribution Summary Report**

Distribution report is available in 'Reports' tab.

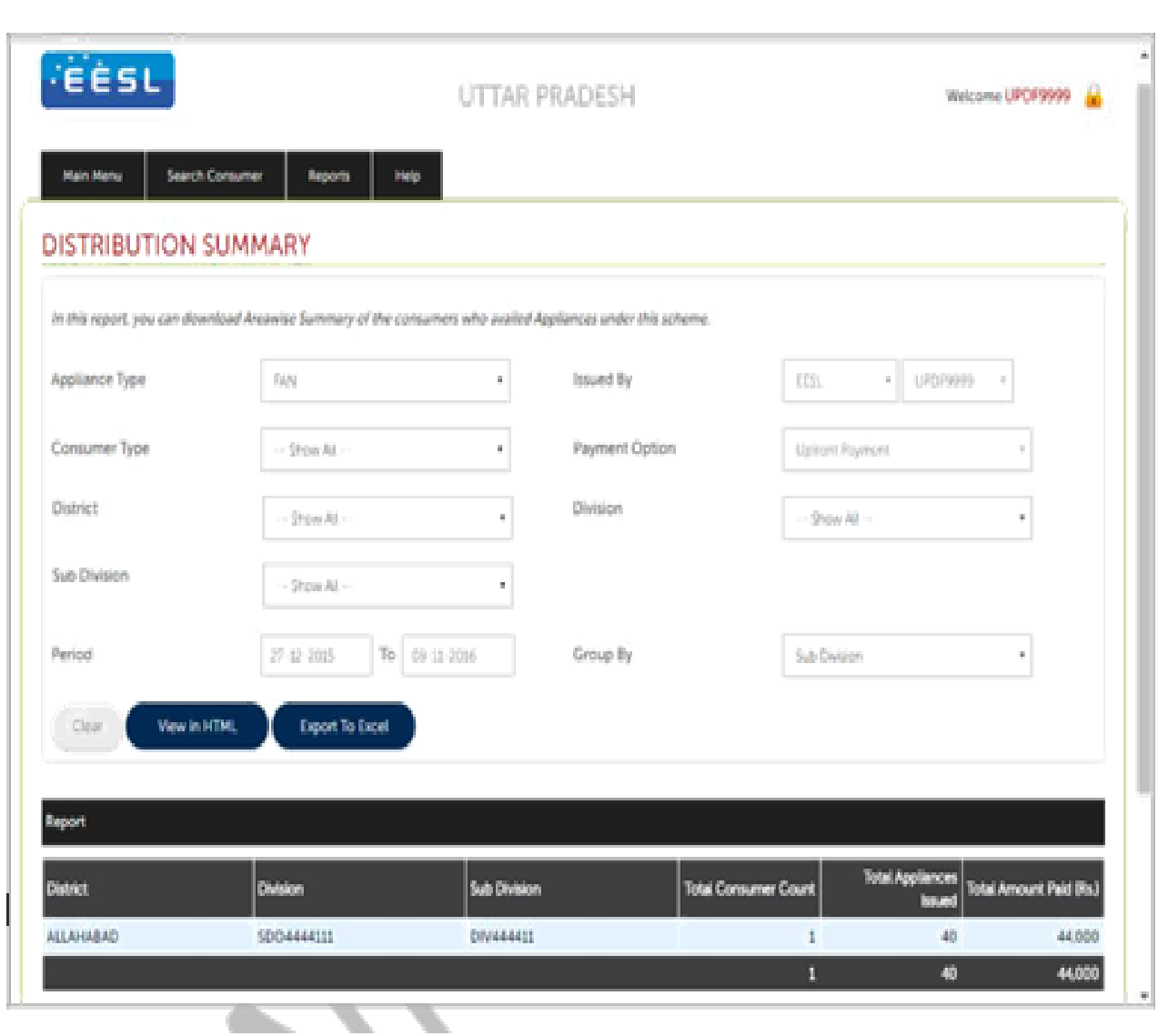

#### **9. Technical Support**

This option is available in 'Help'. Using this page counter needs to enter all his/her details and describe issues/Problems in details or they can attach screenshot file which describes the issue.

E-Mail: [support@csc.gov.in](mailto:support@csc.gov.in)

Helpline: 1800 3000 3468

#### **TECHNICAL SUPPORT**

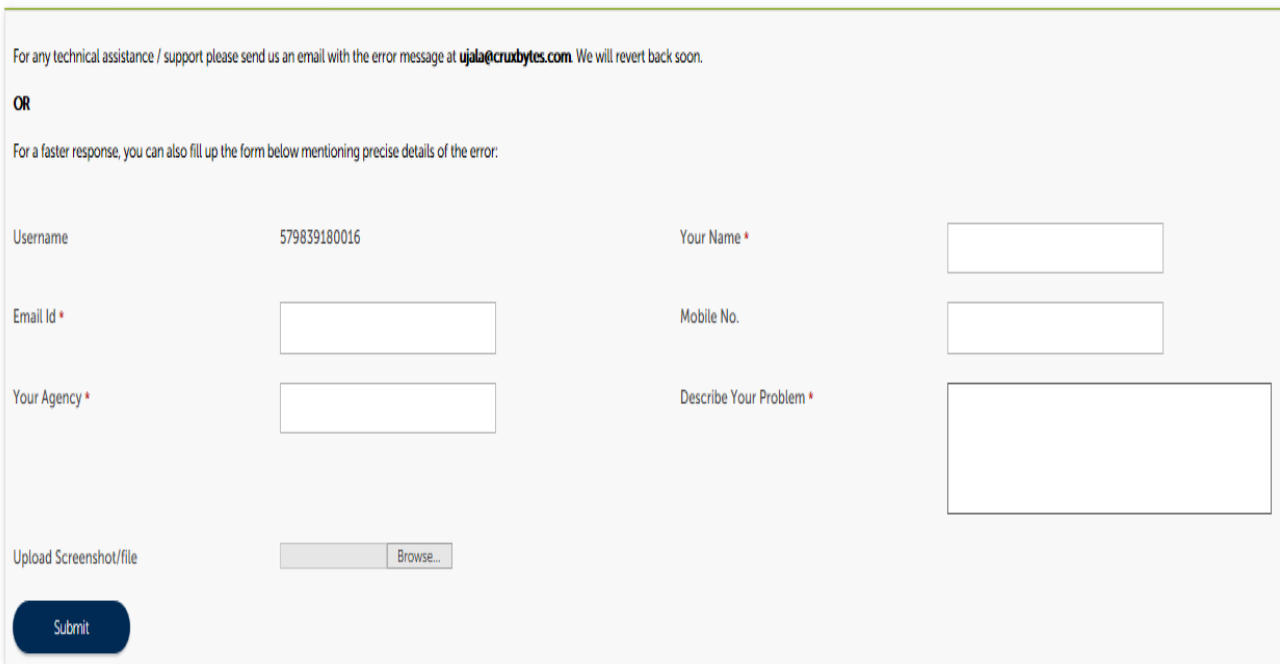

#### **10. UJALA Products financials**

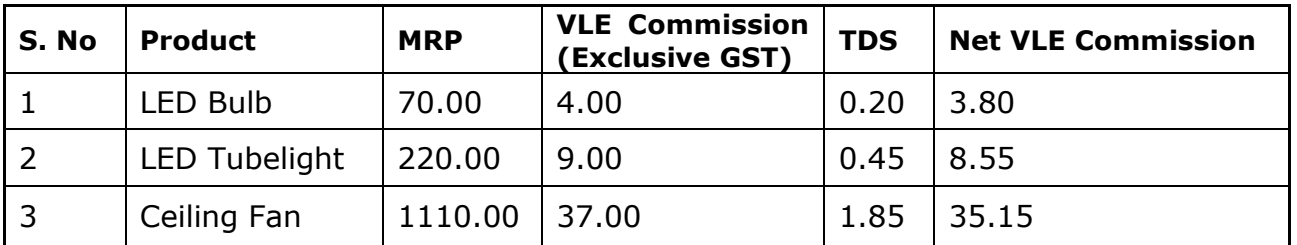